## **Appendix A** (ECF Procedures eff. 12/1/23)

## **Flatten (Print to PDF) – Microsoft Word document**

- **1)** Open Word document. Save the open Word document (Click the integral icon)
- **2)** Click File
- **3)** Click Print (do not click "Save as Adobe PDF")
- **4)** Select "Adobe PDF" (do not select "Microsoft Print to PDF")
- **5)** Click the Print icon (If a printer icon appears, click this printer icon
- **6)** Select the drive and folder where you want to save the document
- **7)** Name the document
- **8)** Click Save

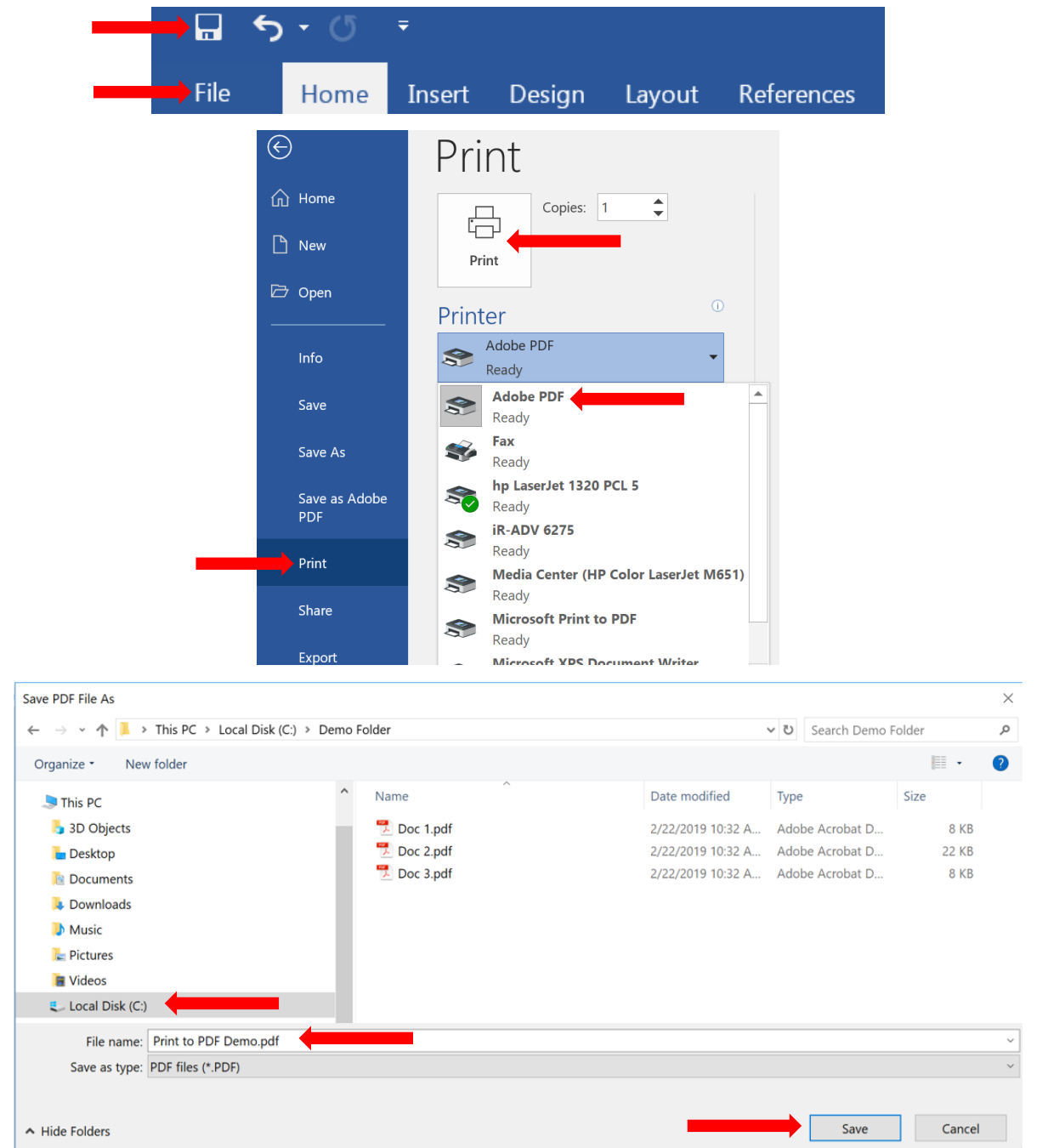

For additional information using print to PDF visit: https://helpx.adobe.com/acrobat/using/print-to-pdf.html

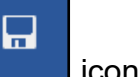

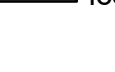

## **Flatten (Print to PDF) – Adobe PDF Document**

- **1)** Open the PDF document
- **2)** Click File
- **3)** Click Print
- **4)** Select "Adobe PDF" (do not select "Microsoft Print to PDF")
- **5)** Click Print (If a printer icon appears, click this printer icon
- **6)** Select the drive and folder where you want to save the document
- **7)** Name the document
- **8)** Click Save

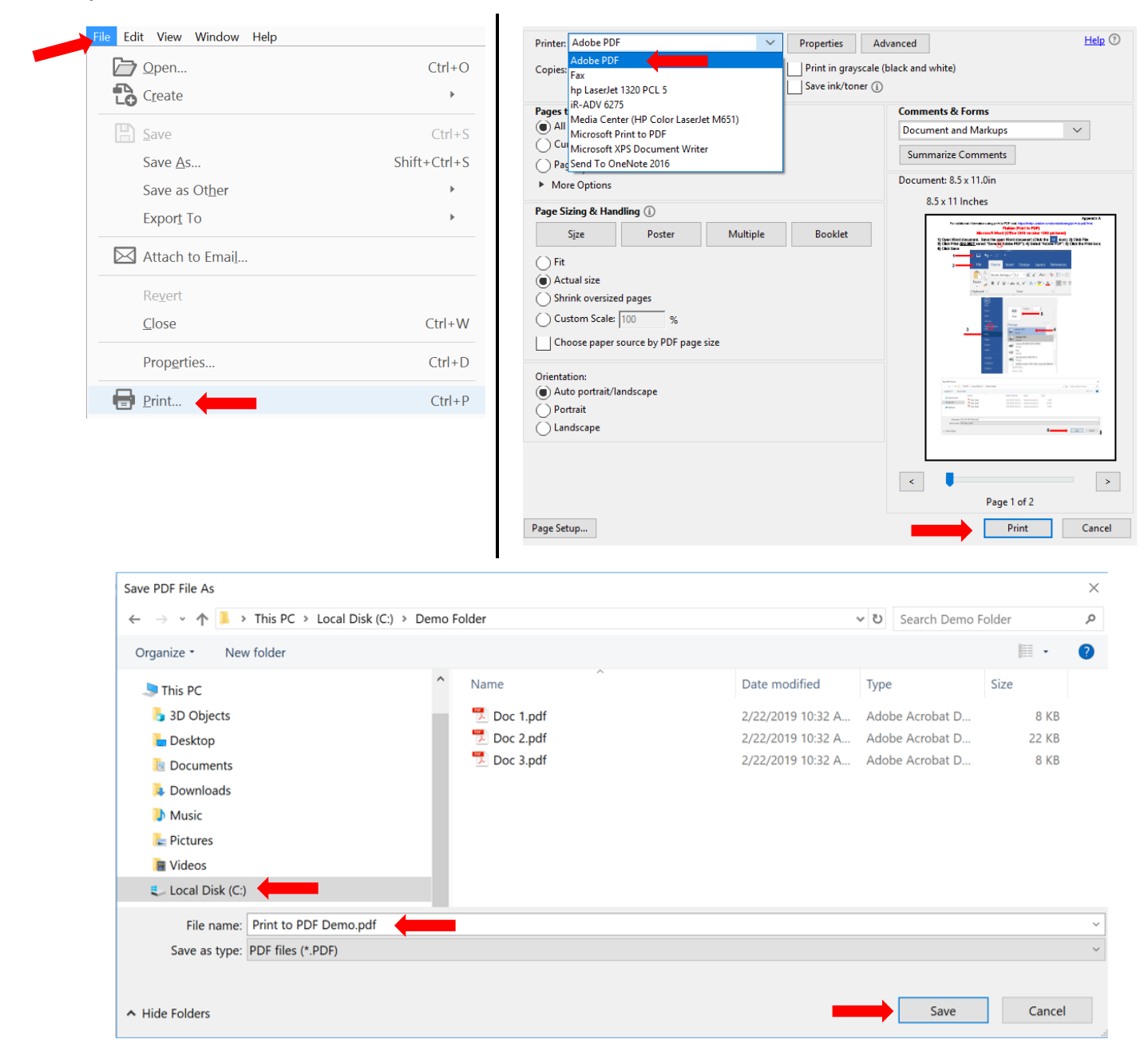